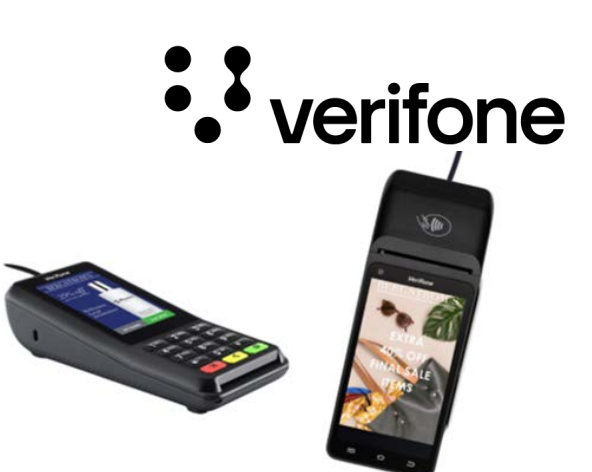

# **T650 Tvådelad --------------------**

### **Installationsguide & Användarmanual.** Utkast v 0.4

### **ANSLUT KUNDENHETEN**

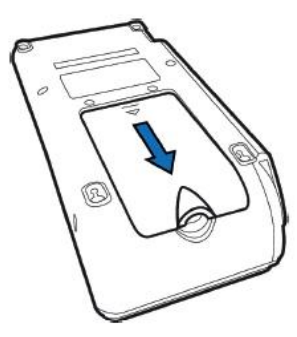

**1, Öppna luckan.**

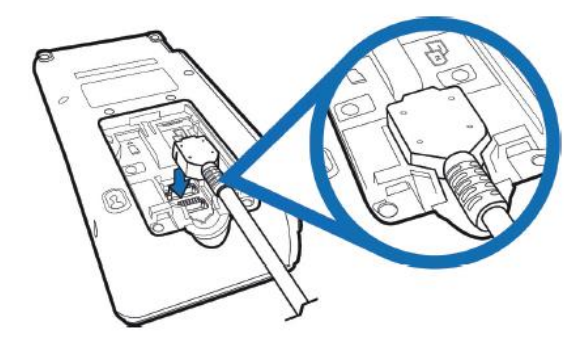

**2, Anslut adaptern och stäng luckan.**

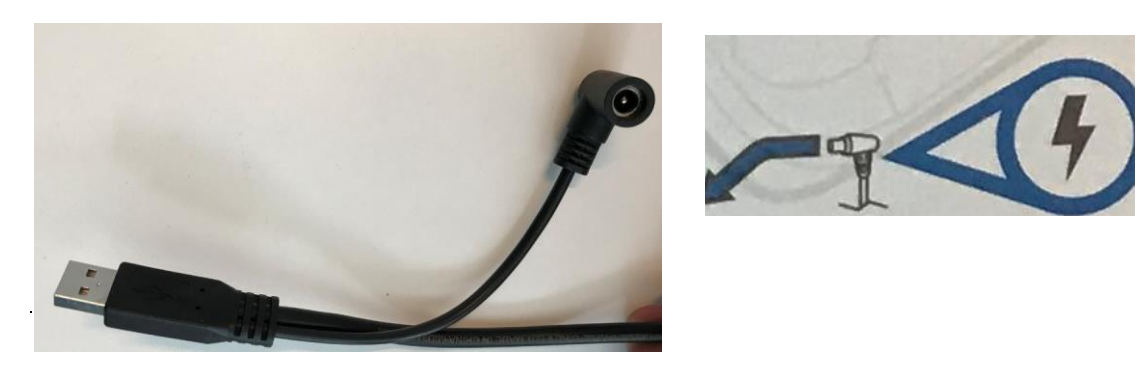

- **3, Anslut spänningsadaptern till förgreningen vid USB-kontakten.**
- **4, Montera fast insynsskyddet över knappsatsen.**

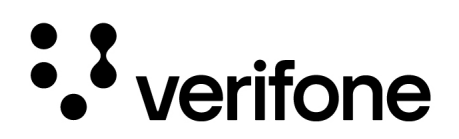

### **ANSLUT OPERATÖRSENHETEN**

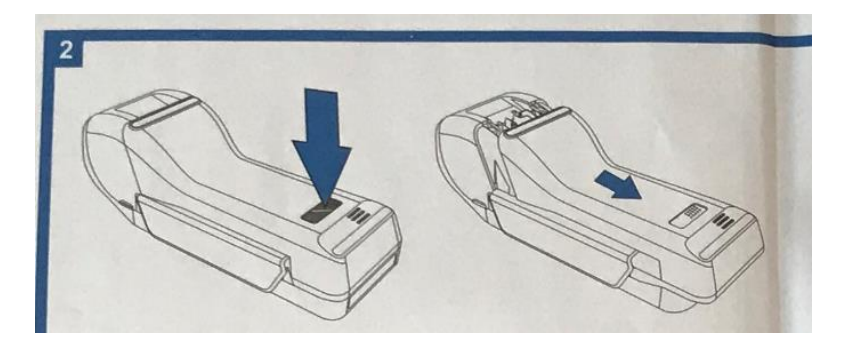

### **1, Öppna luckan**

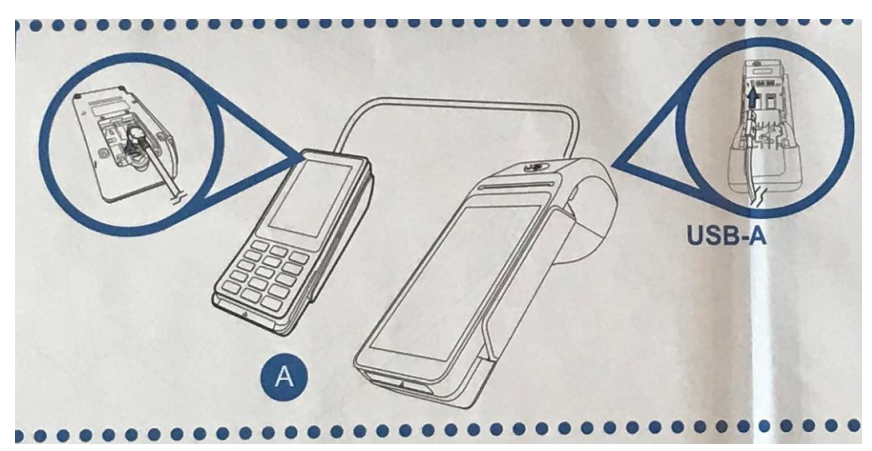

**2, Anslut USB-kontakten som kopplar ihop Kundenheten med Operatörsenheten.** 

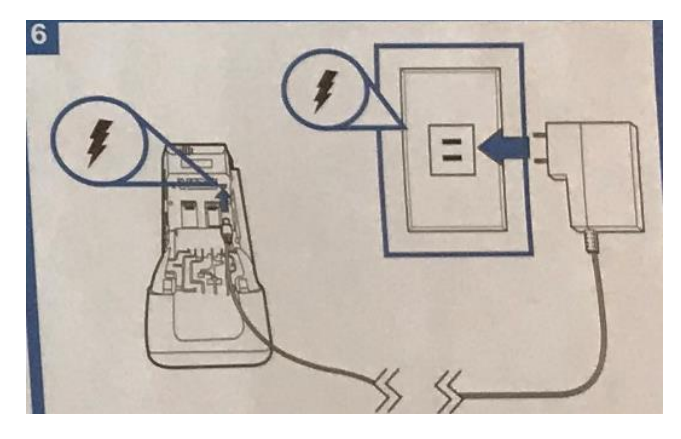

**3, Anslut spänningskabeln i Operatörsenheten och sedan i vägguttaget.**

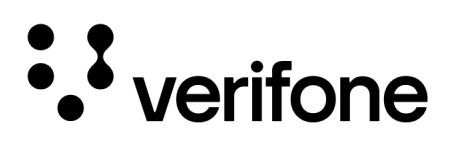

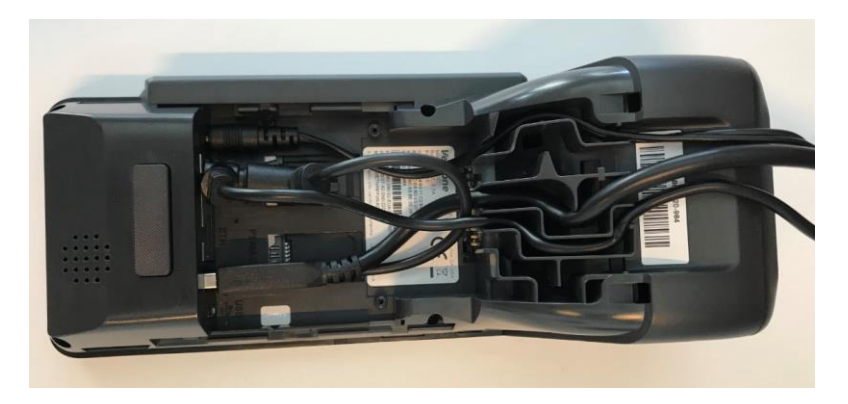

**4, Sätt fast kablarna och stäng luckan.** 

**5, Anslut även spänningsadaptern för Kundenheten i vägguttaget.**

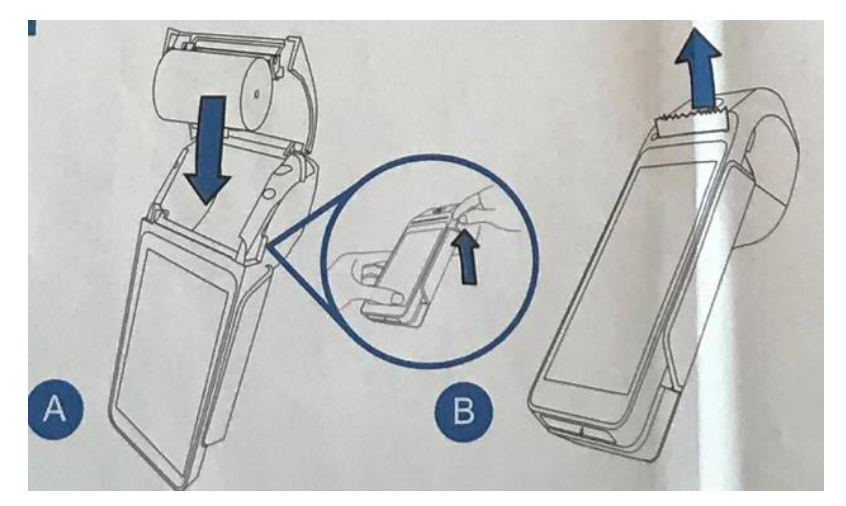

### **SÄTT I KVITTORULLE**

Sätt i kvittorullen i Operatörsenheten.

**Viktigt! Använd inte den kvittorulle som följer med terminalen, den är inte godkänd i Sverige då den saknar den förtryckta texten "Ej kvitto på köp".** 

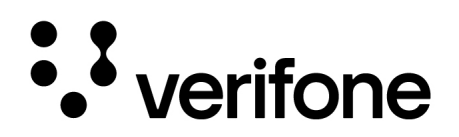

### **STARTA TERMINALEN**

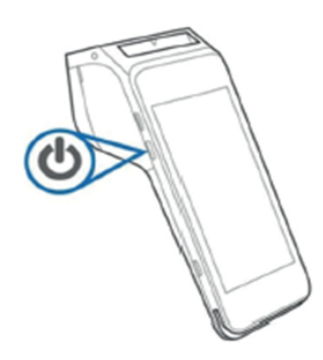

Håll strömbrytaren intryckt i cirka 3 sekunder tills Verifone-logotypen visas på displayen.

Kundenheten startar upp automatiskt när den blir ansluten till ett vägguttag.

#### **Strömsparläge**

Terminalen har ettströmsparläge som innebär att den släcker skärmen efter en viss tid av inaktivitet. Tryck kort på strömbrytaren för att tända skärmen igen

#### **Användar gränssnitt**

Terminalen är baserad på Android operativsystem och har ett användargränssnitt liknande det som finns på mobiltelefoner.

#### **Funktionsknappar**

- 1) Visa alla öppna appar.
- 2) Tar dig till betalningsappen.
- 3) Öppna föregående skärm. Du kan backa i flera steg. När du kommer tillbaka till hemskärmen kan du inte backa längre.

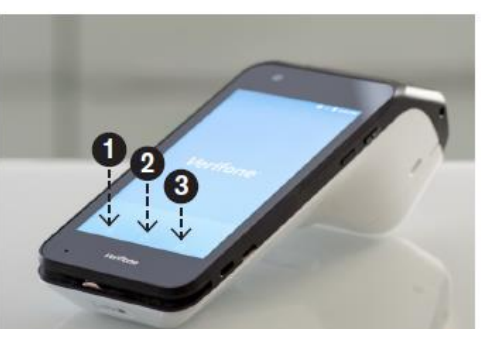

### **INSTALLERA TERMINALEN**

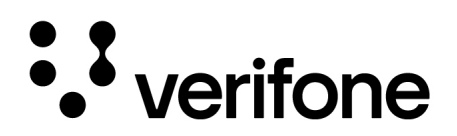

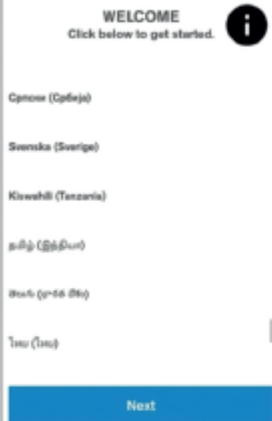

### **Första start**

Första gången du startar terminalen visas en guide som leder<br>dig genom de inställningar som måste göras på terminalen.<br>Om guiden inte visas är terminalen redan konfigurerad och du<br>kan ändra uppgifterna manuellt, se vidare

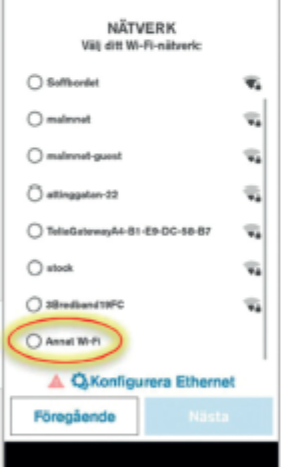

Välj WiFi-nätverk och tryck Nästa. Ange sedan lösenord för<br>nätverket och tryck Nästa.<br>Du kan inte ansluta till ett öppet nätverk (utan kryptering) eller<br>ett nätverk med WEP-kryptering, då dessa nätverk inte anses<br>säkra.<br>Om

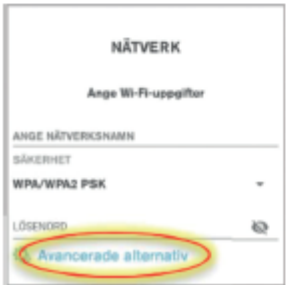

Som standard använder terminalen dynamiskt tilldelad IP, DHCP. Om du vill ändra till statisk IP väljer du Avancerade alternativ och anger uppgifterna i den dialog som visas.

### **INSTALLERA TERMINALEN**

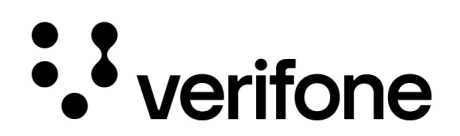

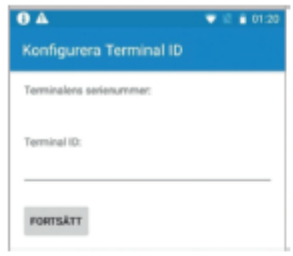

När nätverket är konfigurerat kommer terminalen att göra ett nätverkstest och därefter fråga efter Terminal-ID. Ange då det Terminal-ID som du fått i välkomstbrevet från Verifone via e-post. Tryck därefter på Fortsätt.

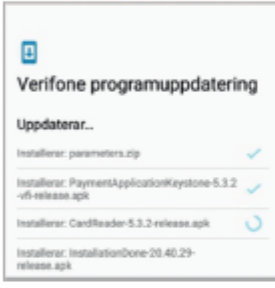

Terminalen kommer nu att ladda ner och installera ny programvara och den kan starta om flera gånger under installationen. När allt är klart kommer betalapplikationen att starta automatiskt.

### **SKAPA LÖSENORD**

Innan du kan börja använda terminalen måste du skapa lösenord för att hindra obehörig<br>användning av vissa funktioner, bland annat retur.<br>Men först krävs ett Admin-lösenord som du får från Verifone.<br>Kontakta oss på telefon

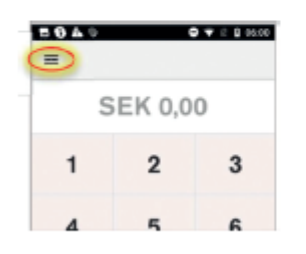

Klicka på menyknappen längst upp till vänster i<br>betalapplikationen och välj Inställningar.<br>Välj sedan Säkerhet.

### **INSTALLERA TERMINALEN**

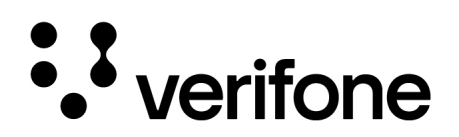

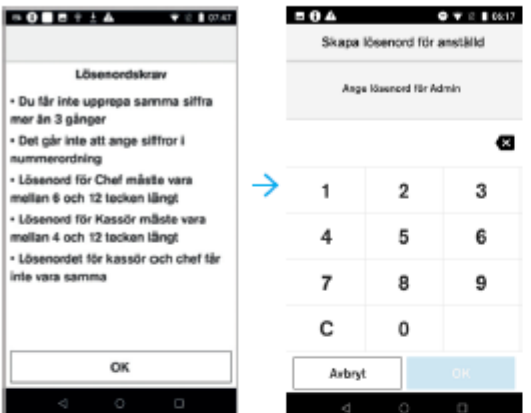

Terminalen visar först lösenordskrav och ber dig sedan ange lösenordet för Admin. Ange det lösenord du fått av Verifone. Observera att det lösenordet bara är giltigt samma dag som du fått det.

## Därefter leds du genom ett antal dialoger för att ange lösenord för Chef respektive Kassör. Båda lösenorden måste anges två gånger.

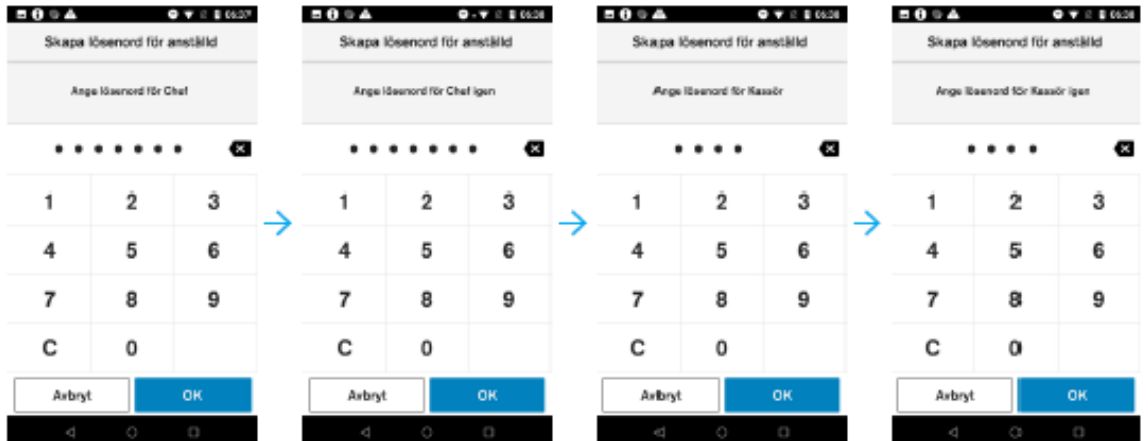

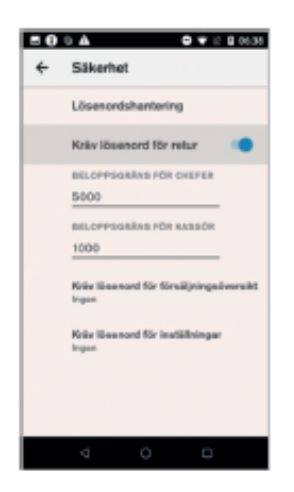

När du angett lösenord kan du ställa in<br>beloppsgränser för retur samt välja vilka<br>funktioner som skall vara skyddade av<br>respektive lösenord.<br>Välj Lösenordshantering om du vill ändra<br>något av lösenorden.<br>Klicka på piltangen

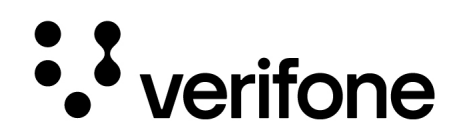

### **KÖP**

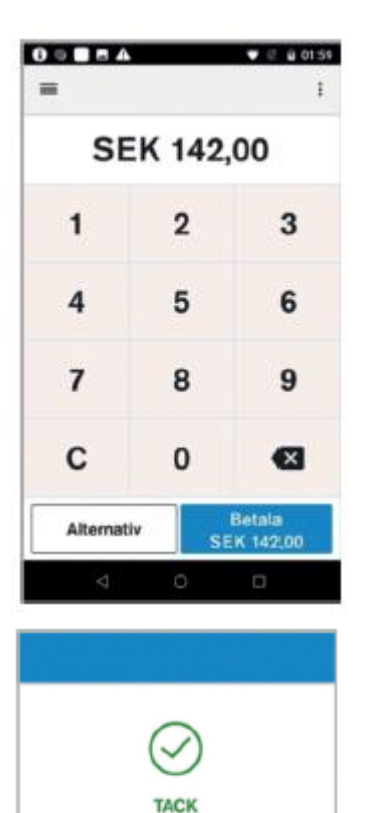

Vill du ha kundkvittot? Skriv ut Nej tack

Ange belopp på **Operatörsenheten**. Klicka på Betala för att starta ett köp.

**Kundenheten** visar beloppet och kunden ska nu blippa sitt kort eller sin mobila enhet där, eller sätta in kortet i chipläsaren.

Både **Operatörsenhet** och **Kundenhet** visar status för transaktionen.

**Operatörsenheten** kan konfigureras till att antingen skriva ut kvitto automatiskt eller att fråga vid varje transaktion, detta gäller både kund- och butikskvitto. (Läs hur under ÖVRIGA INSTÄLLNINGAR)

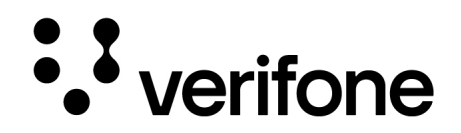

#### **RETUR**

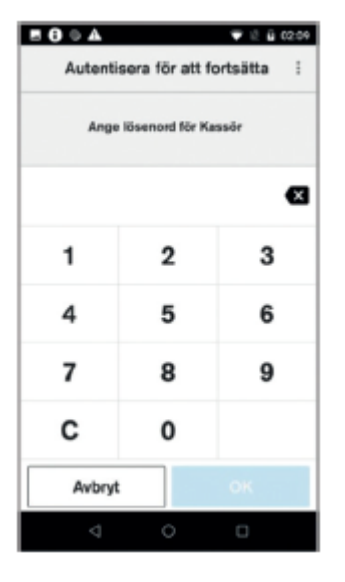

För att göra en retur anger du först belopp på

**Operatörsenheten**, sedan väljer du Alternativ och därefter Retur. För att fortsätta måste du ange lösenord för kassör eller chef, beroende på belopp.

**Kundenheten** visar beloppet som ska returneras och kunden ska nu blippa sitt kort där eller sin mobila enhet, eller sätta in kortet i chipläsaren.

#### **MAKULERING**

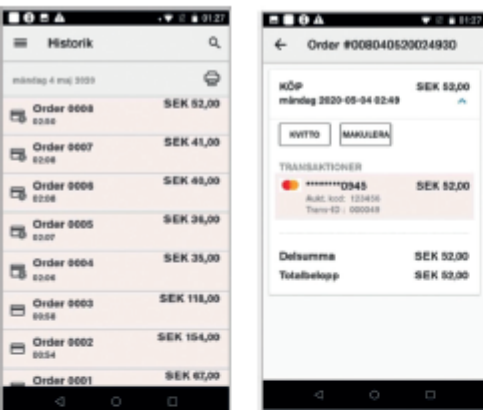

För att makulera en transaktion väljer du<br>Historik i huvudmenyn och letar upp den<br>transaktion som ska makuleras.<br>Alternativt väljer du Sök-transaktion för att söka<br>efter ett visst-transaktionsnummer, belopp-eller<br>kort.<br>När

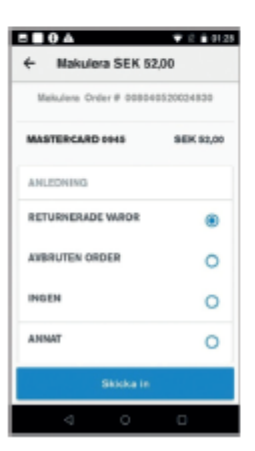

När du väljer att makulera en transaktion måste du först ange orsak och sedan lösenord på samma sätt som vid en retur.

### **ANVÄNDA TERMINALEN**

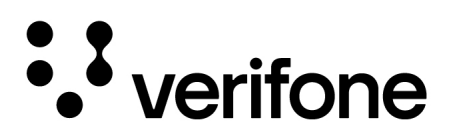

### **ÖVRIGA TERMINALFUNKTIONER**

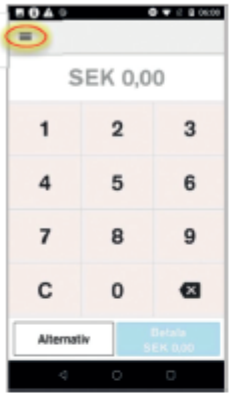

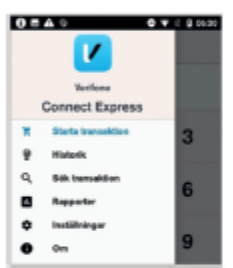

Via menyknappen längst upp till vänster når du övriga terminalfunktioner.

- Transaktionshistorik
- Sökning
- Rapporter
- Inställningar

#### **TRANSAKTIONSHISTORIK**

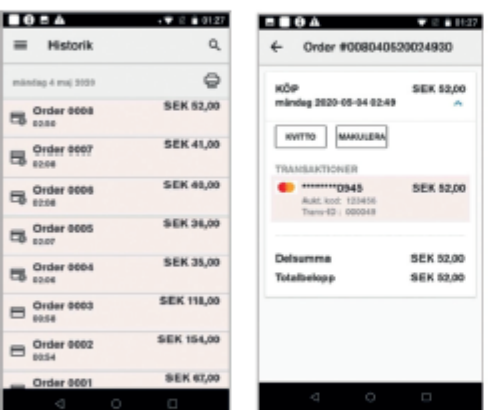

Välj Historik i huvudmenyn för att visa en lista över<br>den senaste veckans transaktioner. Genom att<br>klicka på en transaktion visas ytterligare<br>information om den valda transaktionen.<br>Via denna vy kan du skriva ut kvittokopi

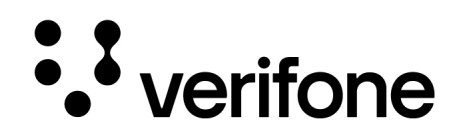

### **ANVÄNDA TERMINALEN**

### **SÖKNING**

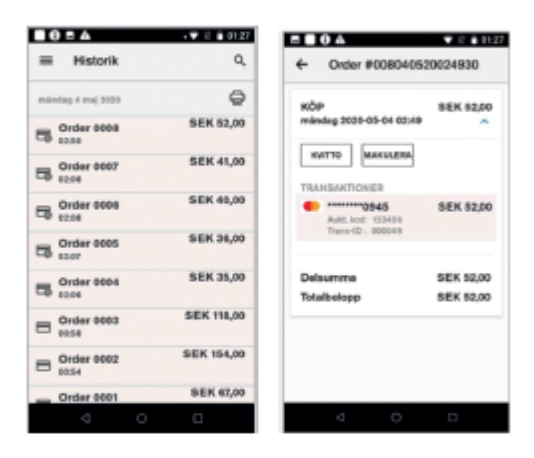

Välj Sök transaktion i huvudmenyn

Via sökfunktionen kan du söka efter en transaktion via de sista siffrorna i kortnummer, eller via transaktionsnummer som visas som REF på kvitto.

Genom att klicka på kortsymbolen och sedan presentera ett kort, söker terminalen efter transaktioner som gjorts med kortet. Om du väljer Avancerad sökning kan du söka efter en kombination av flera parametrar.

### **ÖVRIGA INSTÄLLNINGAR**

För att göra övriga inställningar eller köra andra appar sveper du ner från skrämens överkant så att statusfältet visas. Tryck på Launcher (kvadraten med de nio rutorna) för att få upp en lista med tillgängliga appar.

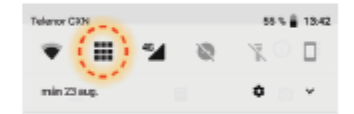

#### **Inställningar**

I appen Inställningar kan du ändra wifi, språk, viloläge, ljusstyrka, ljudnivå etc.

#### **Wifi (under inställningar)**

Om du vill ansluta till ett dolt nätverk väljer du "Lägg till nätverk" eller "Annat" längst ner i listan på nätverk och anger SSID manuellt. Ditt wifi-lösenord får inte innehålla å, ä, ö eller andra specialbokstäver. Ändra

#### **Device Management**

Här finns en del nyttiga inställningar, till exempel kan du under Alternativ – Merchant<br>ställa in om terminalen ska skriva ut kvitto automatiskt eller fråga.

#### **Diagnostics**

Här finns Summary, Device information och Network information – bra för att se och testa IP-adresser, koppling mot Verifones system, testa kvittoskrivare med mera.

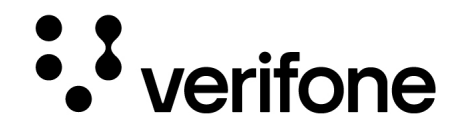

### **UNDERHÅLL & SKÖTSEL**

### **RENGÖRING AV TERMINAL**

Var varsam om din terminal. Elektroniken är stöt- och fuktkänslig, så undvik spill och våld och rengör den regelbundet.

- Rengör skärmen med en duk i mikrofiber för att undvika repor.
- Torka terminalen med torr trasa eller mikroduk för att ta bort damm.
- Ta bort eventuellt spill eller kladd med en rengöringsservett för teknik, t ex dator.

### **RENGÖRING AV KORTLÄSARE (CHIP)**

Rengöring av terminalens kortläsare bör göras två gånger i månaden för att säkerställa att smuts inte samlas och försämrar läsarens funktion. Rengöringskorten är fuktade i alkohol och därför engångskort. Återvinns som hårdplast efter användning.

1. Riv upp påsen precis före användning

2. För in rengöringskortet 2–3 ggr i chipkortläsaren och dra sedan rengöringskortet 2–3 ggr i magnetläsaren. Rengöringskort beställer du enkelt på vår hemsida **webshop.verifone.se**

### **FELSÖKNING & SUPPORT**

### **FELSÖKNING**

### **Kundenhet visar inte belopp vid transaktion**

Kundenheten visar meddelande "No connection..." om USB-kabeln inte är ansluten till<br>Operatörsenheten.<br>Vid Betala på Operatörsenheten så kommer ett felmeddelande om "Kundenheten är<br>inte ansluten" / "External PIN pad not con

### **SUPPORT**

På **www.verifone.se** finns svar på de vanligaste frågorna liksom aktuell<br>driftinformation. Om du inte hittar just din fråga, kontakta gärna vår kundsupport via<br>telefon 020-626 000 eller sweden.helpdesk@verifone.com. Vi har

Öppettider: Vardagar kl. 8.30–20.00 Lördagar kl. 10.00–14.00

Premiumkunder: Även vardagar kl. 20.00–22.00, lördagar kl.14.00–18.00 PremiumPlus-kunder: Även söndagar kl.11.00–16.00 Med undantag för allmänna helgdagar och helgdagsaftnar.